## **GUÍA PARA DESCARGAR Y ENTREGAR TAREAS EN TEAMS.**

Entrar al Equipo MATEMÁTICA, en la ventana de GENERAL, en publicaciones dar click en **Ver tarea**

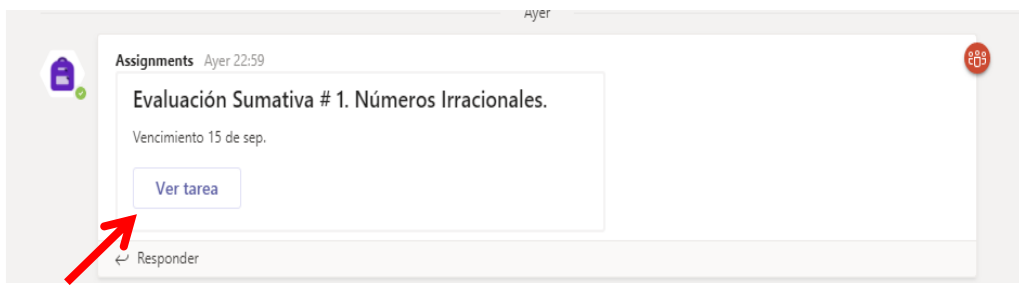

Al ver la tarea, dar click en los **3 puntos** a la derecha del archivo y luego en **descargar**…

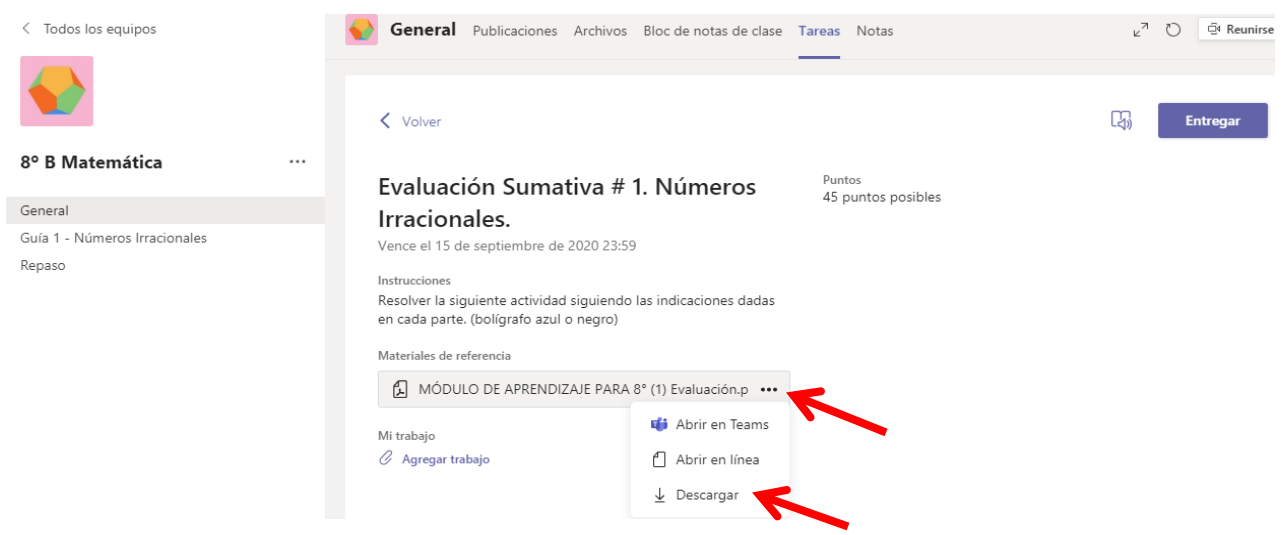

Busca el archivo en la carpeta de **Descargas** de tu equipo, luego lo imprimes, y lo resuelves utilizando tinta de color negra o azul. Para entregar la actividad resuelta (en PDF, Fotografía, o Resuelta en Computadora) vas a tareas y das click en **Entregar trabajo**

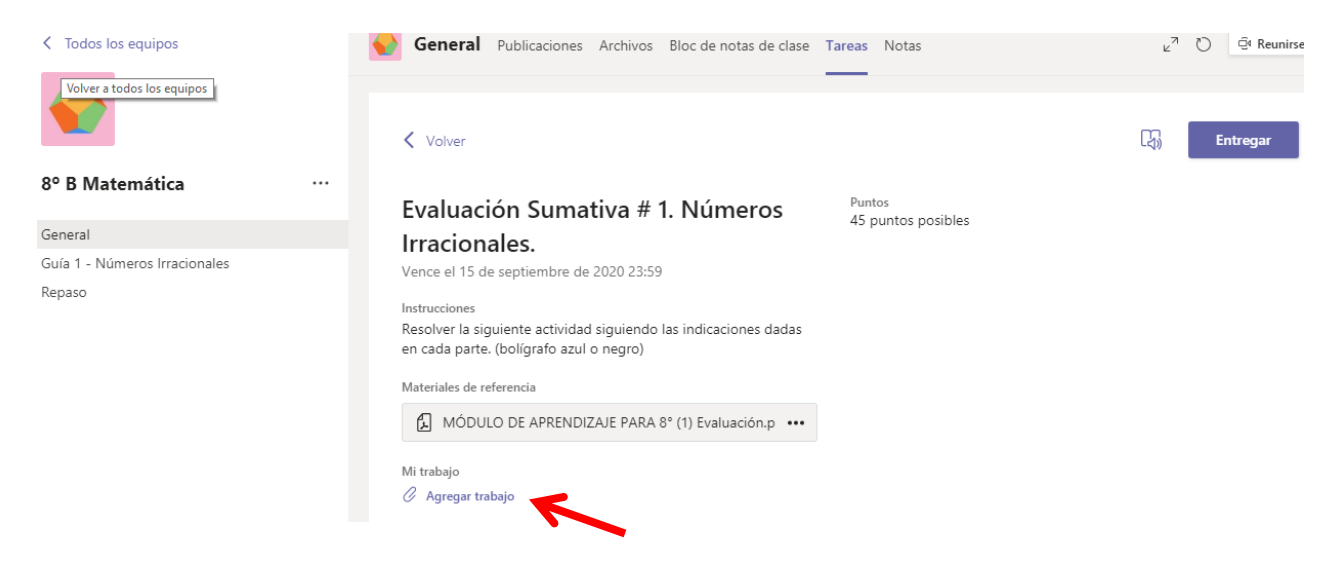

Luego se abre la siguiente ventana, das click en **Cargar desde este dispositivo**

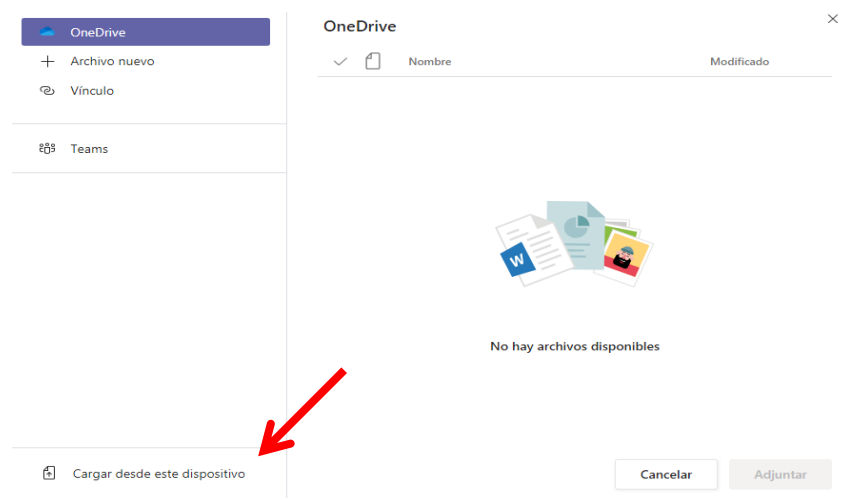

Buscas la ubicación del archivo o imagen para seleccionarlo, das click en **abrir**

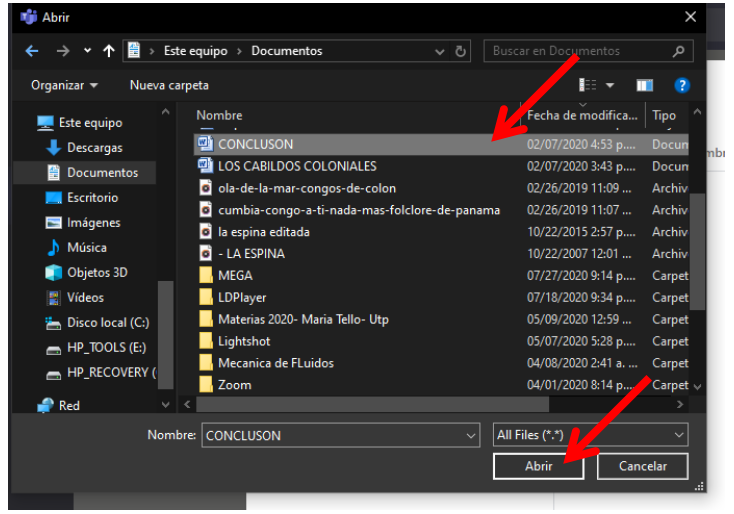

Luego que el archivo ha cargado das click en **Listo**

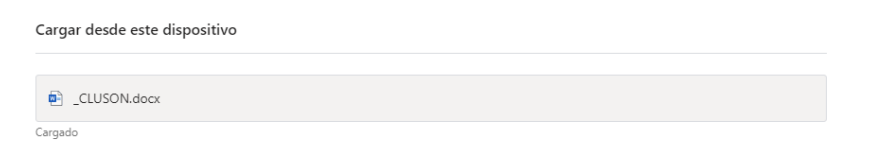

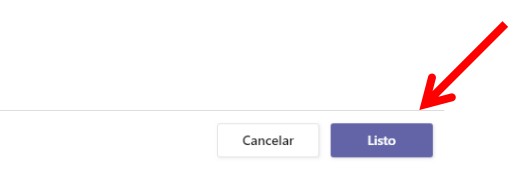

Ahora verás tu asignación cargada y lista para entregar…

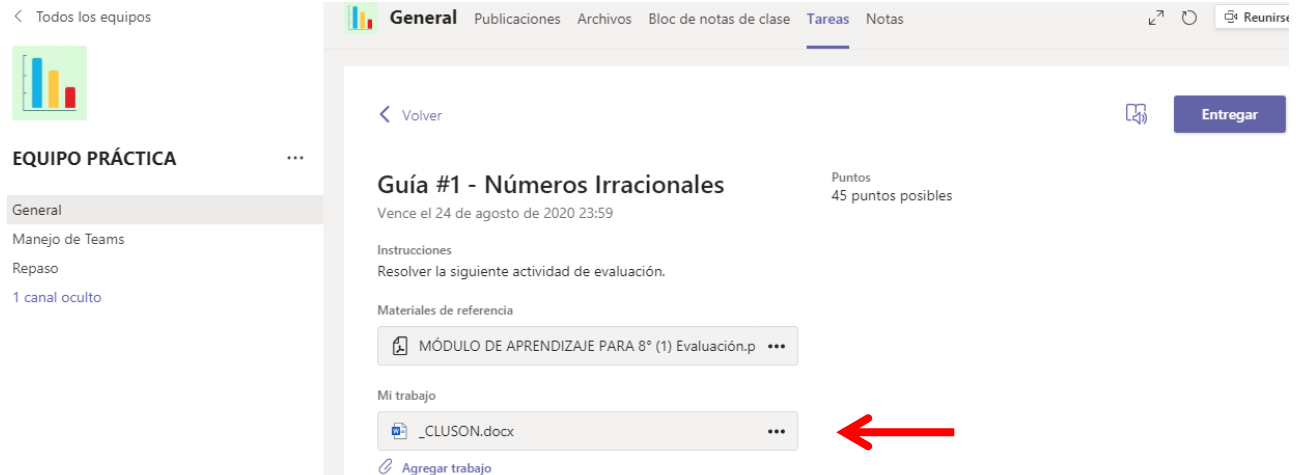

En este momento estás listo para devolver tu asignación resuelta, das click en **Entregar**

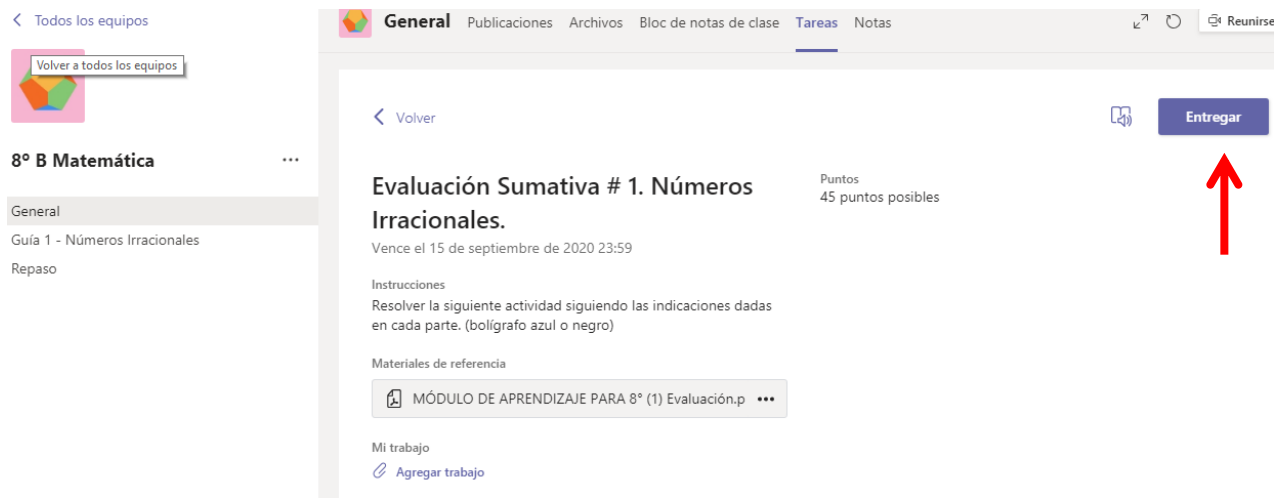

Con eso has completado el proceso de entrega de tu asignación resuelta y estás listo para esperar tu calificación. Luego que haya sido corregida y evaluada, te llegará la tabla de criterios con tu calificación.